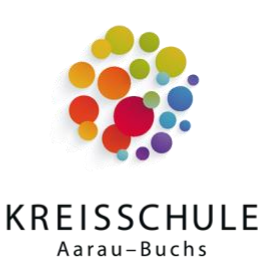

Kreisschule Aarau-Buchs Heinerich-Wirri-Strasse 3 5000 Aarau

www.ksab.ch

# Handbuch: Lenovo L13 für Schülerinnen und Schüler

Du hast gerade deinen Laptop der Schule (Convertible Lenovo L13) erhalten und hast das Onboarding erfolgreich durchgeführt. Nun geht es darum, dich auf deinem neuen Gerät zurechtzufinden.

Im folgenden Handbuch findest du Anleitungen für die Nutzung des Gerätes und die Einrichtung der Apps. Das Handbuch wird laufend ergänzt.

# Inhalt

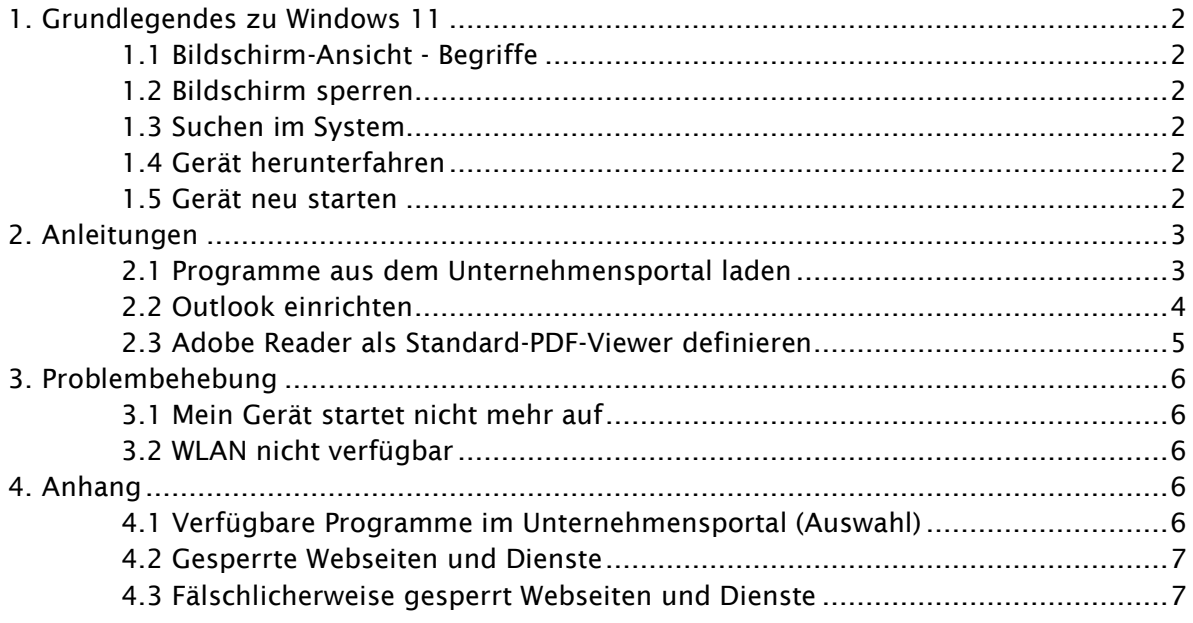

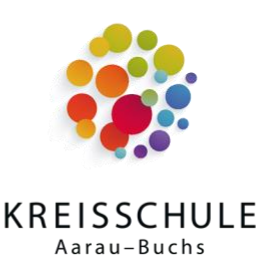

# <span id="page-1-0"></span>1. Grundlegendes zu Windows 11

In diesem Kapitel werden grundlegende Funktionen in Windows 11 beschrieben.

# $\overline{\mathbf{a}}$ Desktop-VerknüpfungSchreibtisch/Desktop Taskleiste Q Suche **LECS 6**  $\wedge$  DEU  $\otimes$  dv) **lo**  $\frac{1324}{20.03.2023}$  **O**

#### <span id="page-1-1"></span>1.1 Bildschirm-Ansicht - Begriffe

#### <span id="page-1-2"></span>1.2 Bildschirm sperren

Wird der Arbeitsplatz verlassen, muss der Bildschirm gesperrt werden, damit keine weiteren Personen Zugriff auf deinen Laptop haben.

Verwende dazu die Tastenkombination:  $\Box$  -Taste + L

#### <span id="page-1-3"></span>1.3 Suchen im System

Um ein Programm oder eine Einstellung zu suchen, nutze das Suchfeld in der Taskleiste. Du kannst auch die Windows-Taste wählen und deinen Suchbegriff direkt schreiben.

#### <span id="page-1-4"></span>1.4 Gerät herunterfahren

Am schnellsten kann das Gerät über die Windows-Taste (Tastatur oder Taskleiste) oder auf der Tastatur und das «Power»-Symbol (siehe rechts) ausgeschaltet werden.

#### <span id="page-1-5"></span>1.5 Gerät neu starten

Gelegentlich sollte der Laptop neu gestartet werden, insbesondere wenn Probleme bei der Nutzung auftreten. Wähle Gerät neu starten anstelle von herunterfahren (siehe Punkt 1.4).

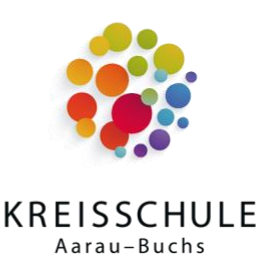

# <span id="page-2-0"></span>2. Anleitungen

In diesem Kapitel wird das Einrichten von freigegebenen Programmen beschreiben. Aus Sicherheitsgründen ist die Installation von weiteren Programmen nicht möglich.

#### <span id="page-2-1"></span>2.1 Programme aus dem Unternehmensportal laden

Nach dem Onboarding sind folgende Programme zusätzlich zum Betriebssystem und den darin enthaltenen Programmen (z.B. Medienwiedergabe) bereits installiert:

- Microsoft Word, Excel, PowerPoint
- Microsoft Teams
- Microsoft Outlook
- Adobe Reader
- Chrome Browser

Weitere Programme können über das Unternehmensportal hinzugefügt werden:

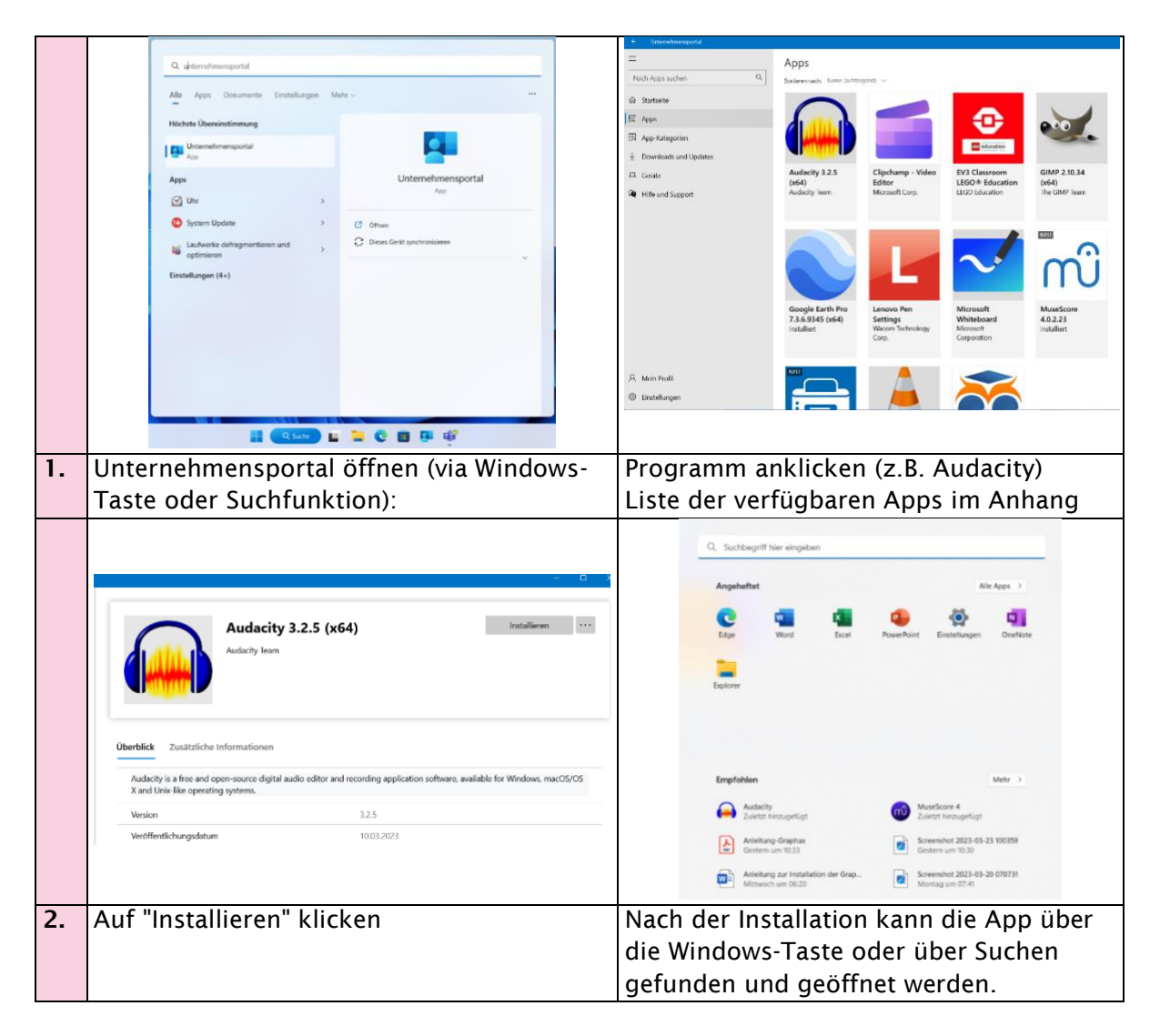

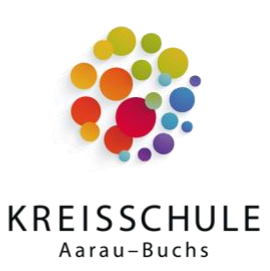

<span id="page-3-0"></span>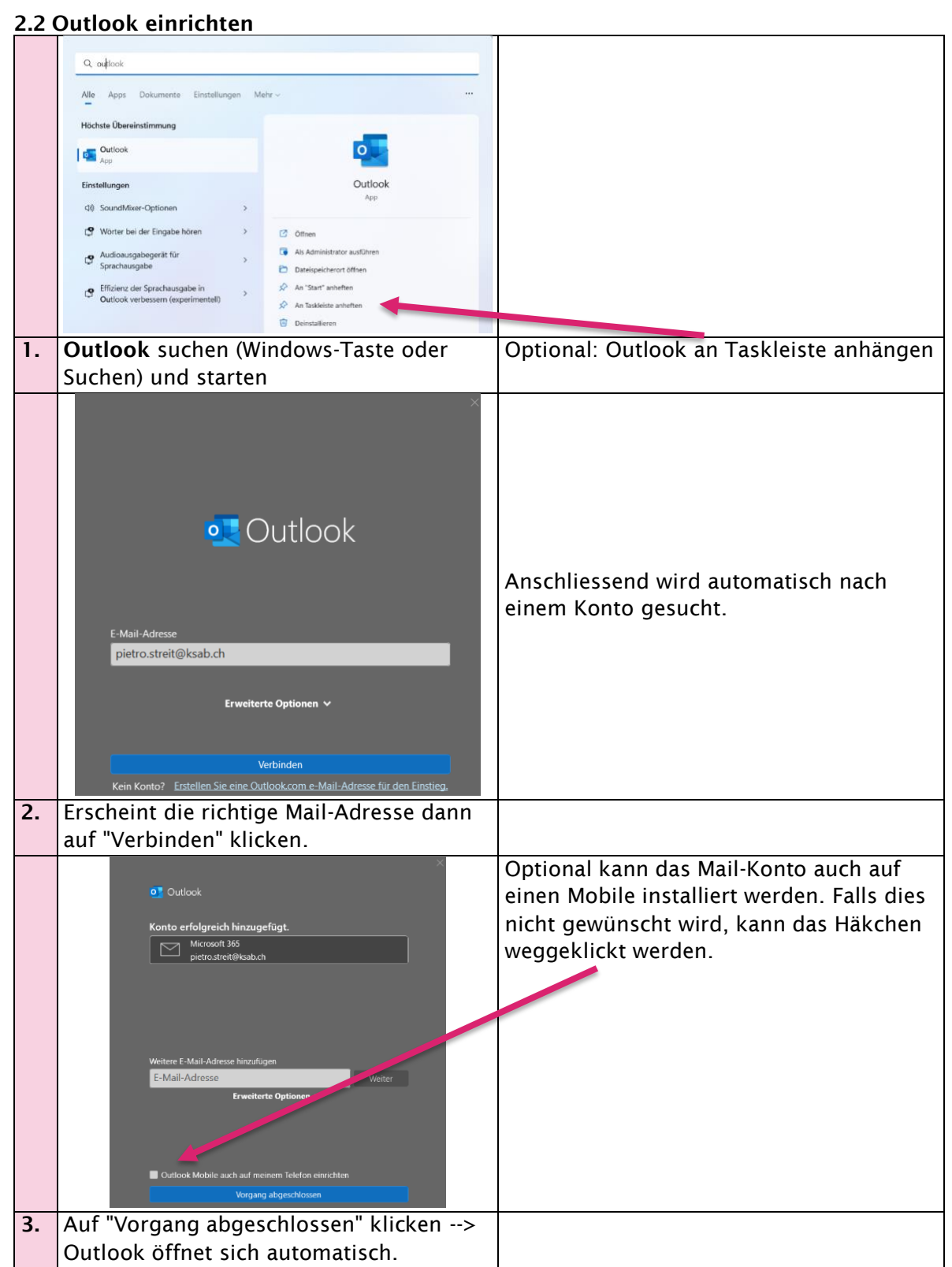

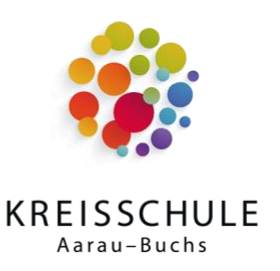

#### <span id="page-4-0"></span>2.3 Adobe Reader als Standard-PDF-Viewer definieren

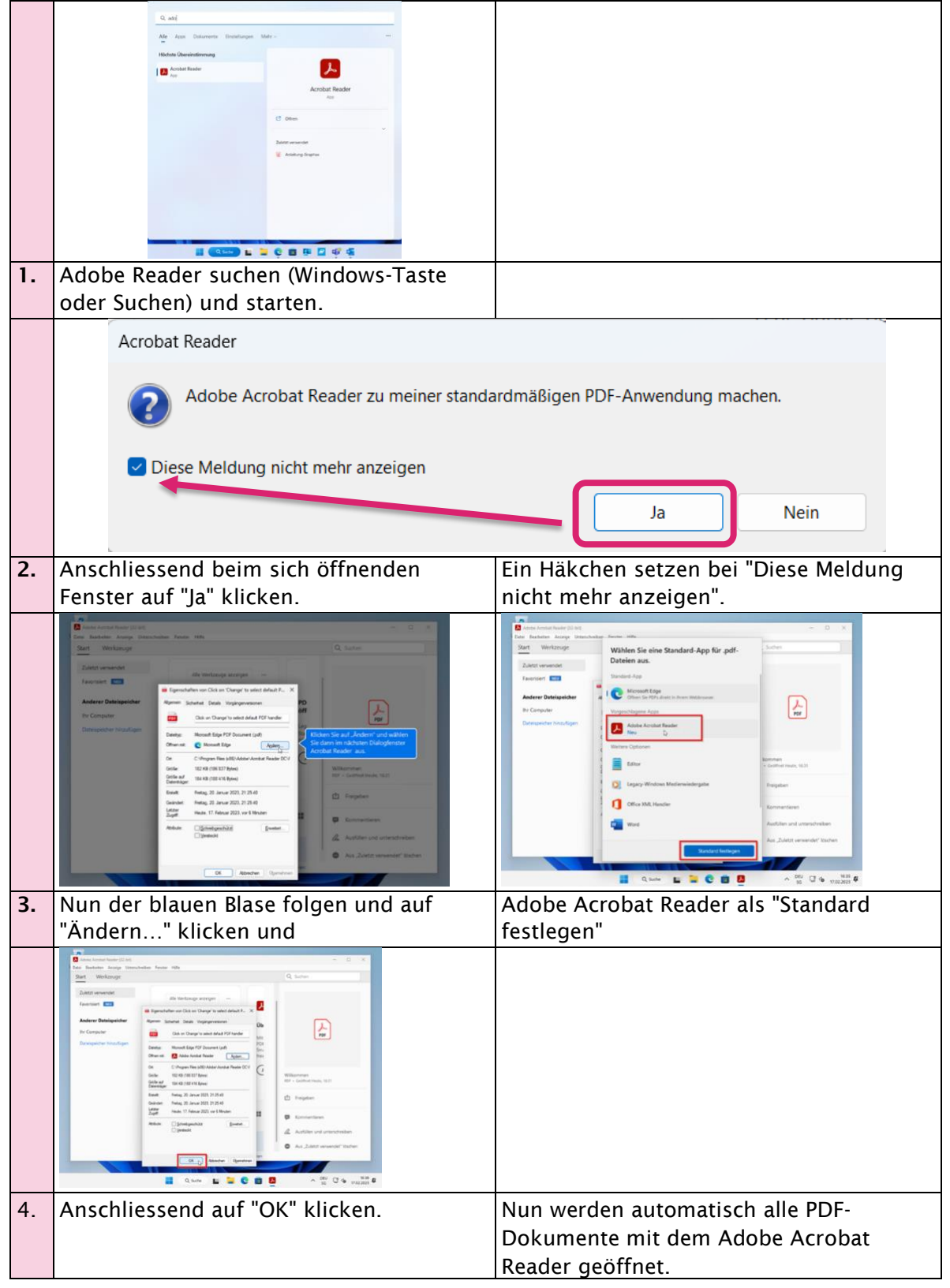

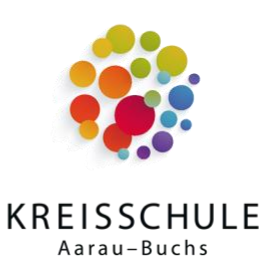

# <span id="page-5-0"></span>3. Problembehebung

#### <span id="page-5-1"></span>3.1 Mein Gerät startet nicht mehr auf

Bitte das Gerät ans Stromnetz anschliessen und versuchen einzuschalten. Die Kontrolllampe auf der linken Seite neben dem USB-C-Anschluss muss leuchten.

Reagiert das Gerät nicht, kann der Reset-Knopf auf der Unterseite 10 Sekunden lang mit einer geöffneten Büroklammer gedrückt werden. Dabei werden keine Daten oder Einstellungen gelöscht. Anschliessend das Gerät erneut

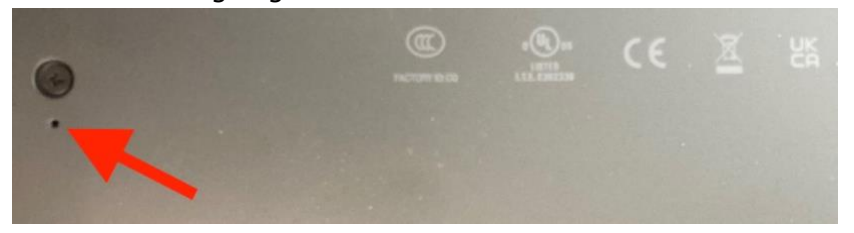

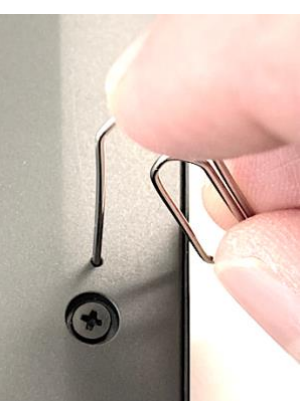

starten.

#### <span id="page-5-2"></span>3.2 WLAN nicht verfügbar

Verschwinden die WLAN und die Bluetooth Verbindungen in den Einstellungen, muss das Gerät ausgeschaltet und neu gestartet werden. Dazu den Einschaltknopf lange gedrückt halten bis der Bildschirm schwarz wird.

Anschliessend das Gerät erneut starten und die WLAN-Verbindung ist wieder verfügbar.

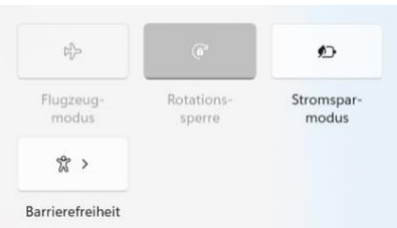

# <span id="page-5-3"></span>4. Anhang

## <span id="page-5-4"></span>4.1 Verfügbare Programme im Unternehmensportal (Auswahl)

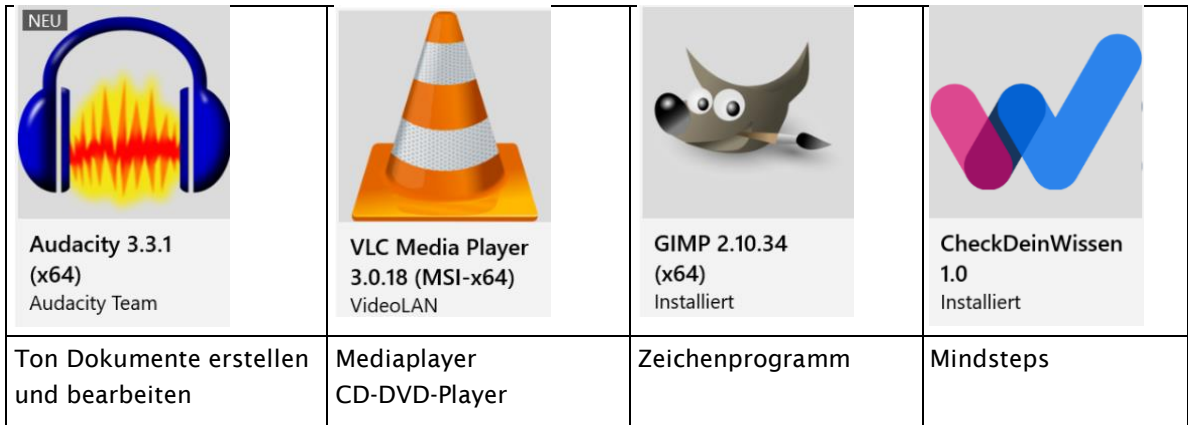

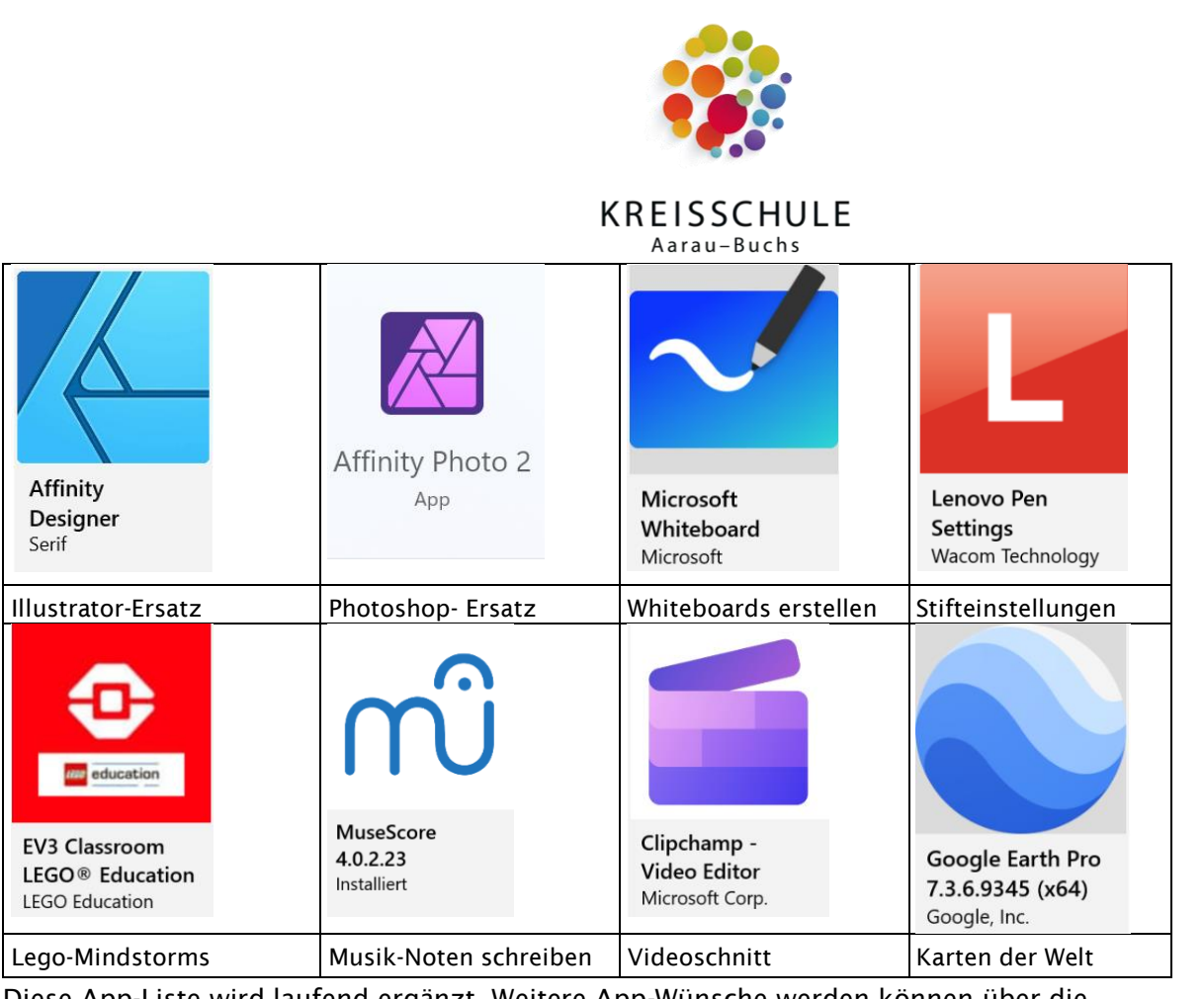

Diese App-Liste wird laufend ergänzt. Weitere App-Wünsche werden können über die pädagogischen Beratungspersonen am Standort gemeldet werden.

## <span id="page-6-0"></span>4.2 Gesperrte Webseiten und Dienste

Für einen störungsarmen Unterricht sind einige Webseiten durch den Administrator gesperrt. Auf folgende Seiten (Auswahl) können nicht zugegriffen werden: *Netflix, Tiktok, Instagram, Snapchat usw.*

## <span id="page-6-1"></span>4.3 Fälschlicherweise gesperrt Webseiten und Dienste

Falls bei dir eine Seite gesperrt wird, welche du zum Lernen brauchst, melde dies bitte der Klassenlehrperson oder der pädagogischen Beratungsperson (pBp).